# **Release of Information - MyUHealthChart Patient Portal Health Information Management Tips for Patients**

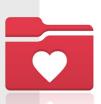

#### Step 1

**Tatients** may request copies of medical records by selecting **Request Records** within the MyUHealthChart Menu.

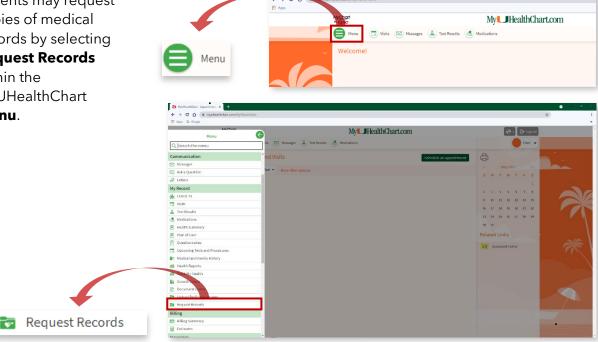

#### Step 2

- The Request Formal Copy of Health Record electronic form will open. If patients are requesting records for specific visits, patients can enter the date(s) of service by selecting Date range. They may also request records by the type of visit/encounter or all encounters.
- Before submitting the request, patients can document any specific instructions for the records that they are requesting and click Continue.

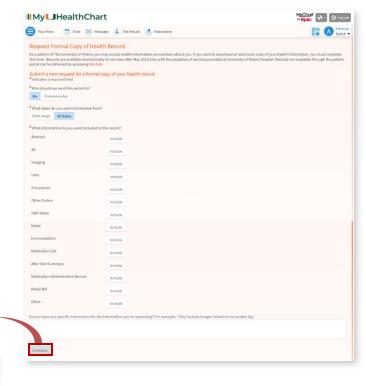

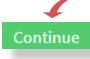

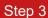

In the Consent for release of information screen, the patient will select the I agree checkbox and click Send Request.

✓ Lagree

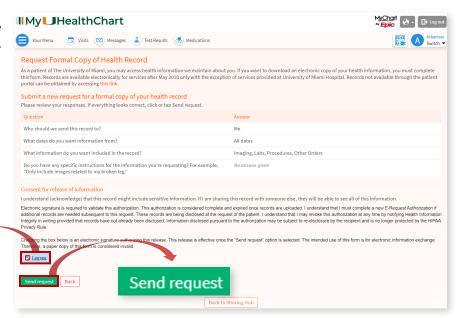

### Step 4

Once Health Information
Management has
completed the request, the
patient can access the
records in **Requested Records** within the **Document Center** in the
MyUHealthChart **Menu**.

**Document Center** 

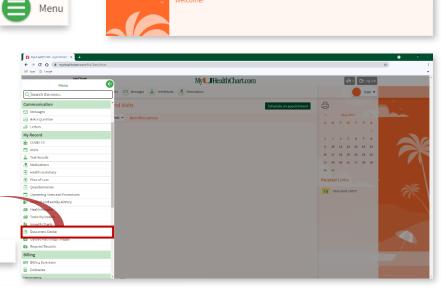

📑 Visits 🖾 Messages 🚨 Test Results 💰 Medication

Mv HealthChart.com

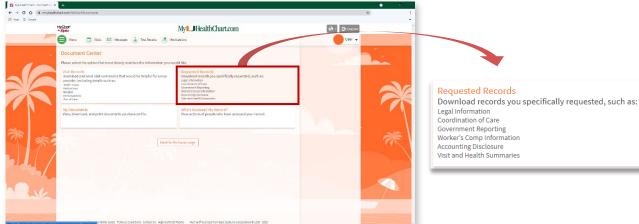

## **Technical Support**

For technical issues such as password reset or password issues, place contact **877-488-1773** 

Requests are processed within 48 hours of receipt, M-F.

For assistance with STAT patient portal requests, please contact:

Helena LopeMxl581@med.miami.edu305.243.6342Samoya GordonS.gordon@med.miami.edu305.243.9215

**Kauthar Carr** ⊠ <u>kcarr2@med.miami.edu</u>

For additional information, please review our website:

<u>uhealthsystem.com/billing/medical-records</u>